**Australian Government Department of Agriculture,** 

**Fisheries and Forestry** 

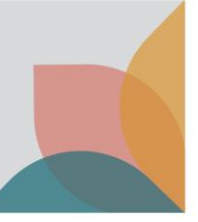

# How do I add and manage users within my existing multiple user account?

*This task card describes how administrators of a multiple user account can:*

- Create a new user
- Accept and reject requests to join the multiple user account
- Activate and deactivate users
- Add and remove account administrators
- Transfer import permit applications between your registered BICON users

#### **Creating a new user in your multiple user account**

BICON multiple user account administrators are able to create new users within the account.

To create a new user account - Login to BICON, select **My Account** and then select **My Multiple User Account**.

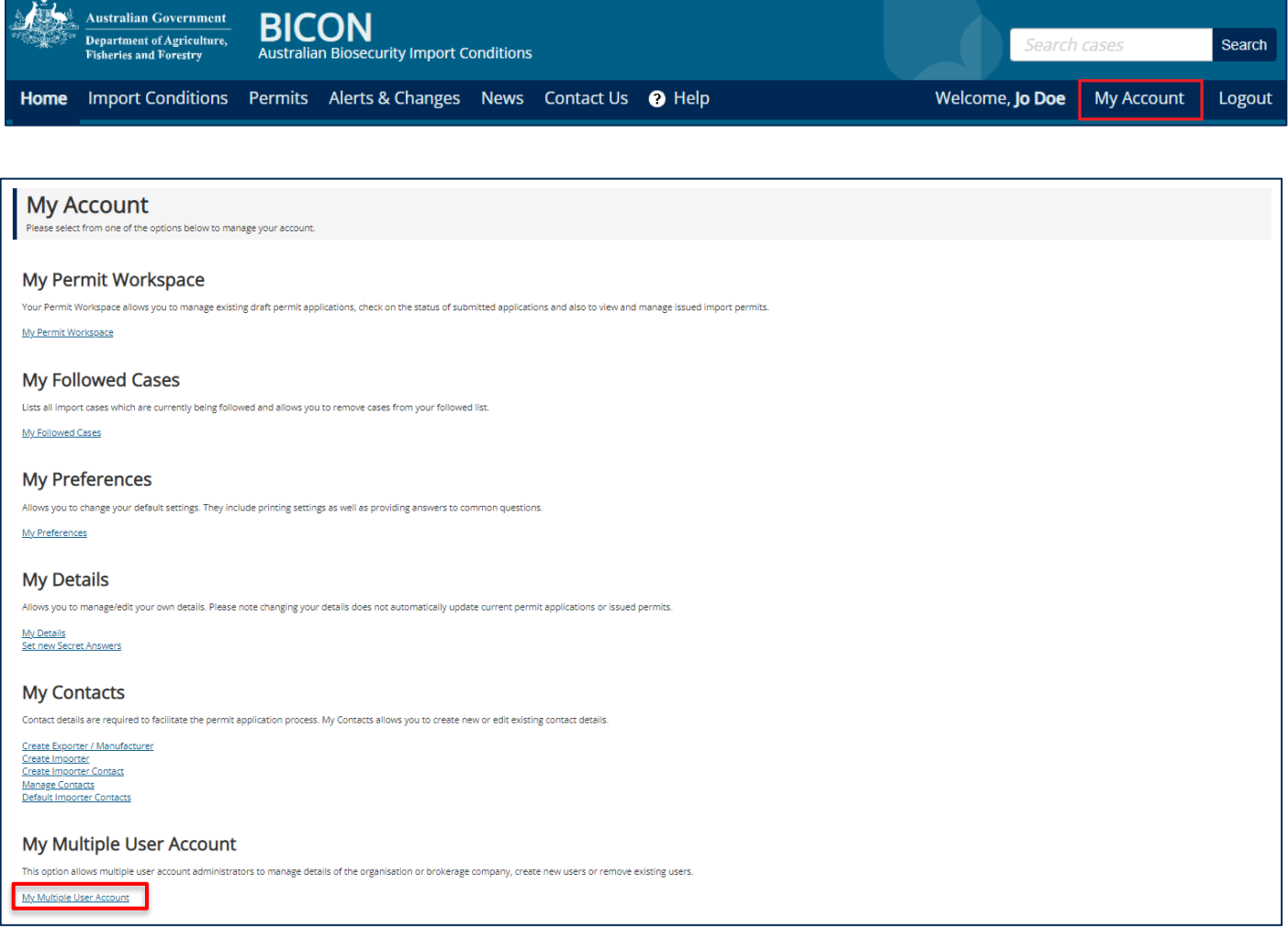

From the **My Multiple User Account** page you are able to create new users.

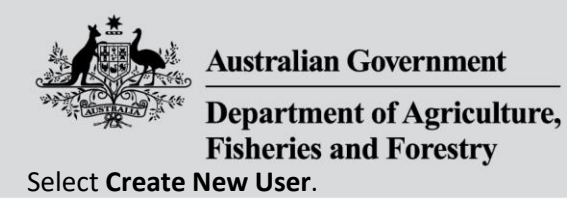

 $\mathbf{\hat{y}}$ 

**Name** 

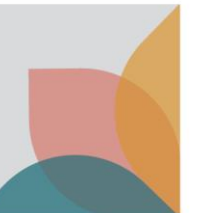

X Edit multiple user account details

All  $\sim$ 

Filter

+ Create new user

All users  $\sim$ 

**AEPCOMM** 

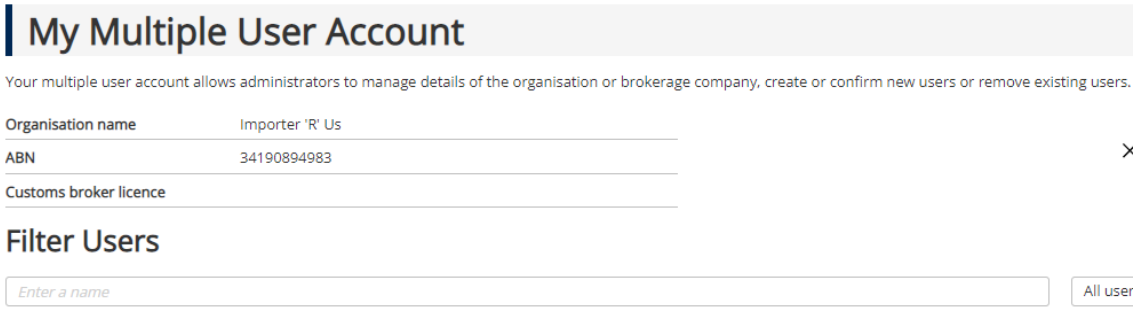

**Status** 

Fill out the details in the Create New User page and select **Save & Return**.

**Account Email** 

The new user will be notified via the email to finalise the registration process.

The new user will need to activate their account from a link in the email they receive. They then will be required to set up their own security questions and password.

Administrator

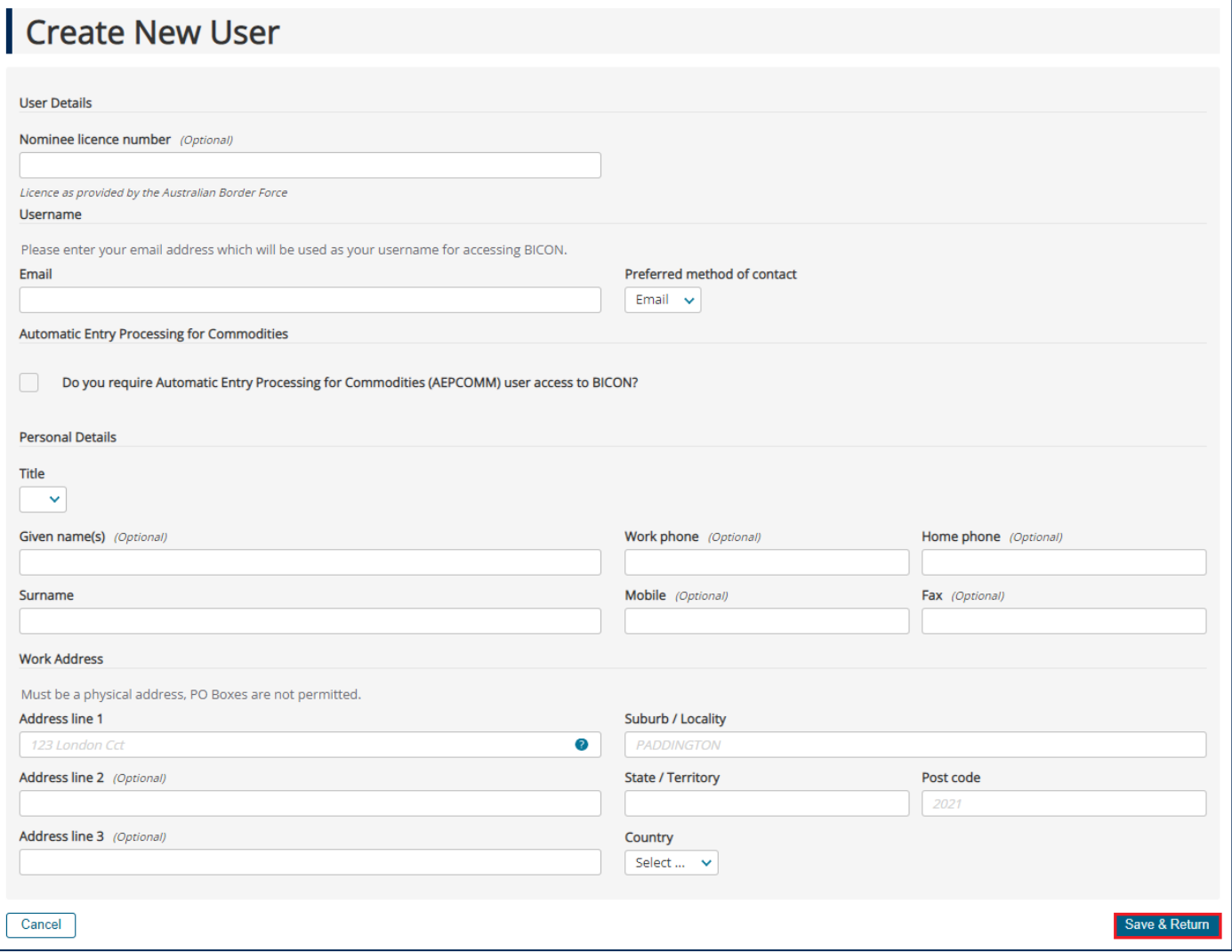

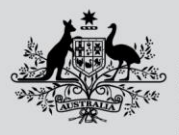

**Australian Government** 

**Department of Agriculture, Fisheries and Forestry** 

#### **Accepting and rejecting requests to join a multiple user account**

As a BICON multiple user account administrator, if a new user submits a request to join your account via the BICON "Join an existing multiple user account" option, you will receive an email notification with the request.

The email will contain a link to the BICON homepage.

To accept or reject their request you will need to be logged in to BICON. Once you are logged in select **My Account**, then select **My Multiple User Account**.

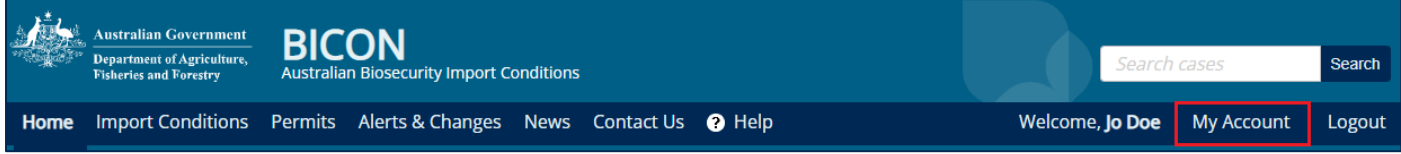

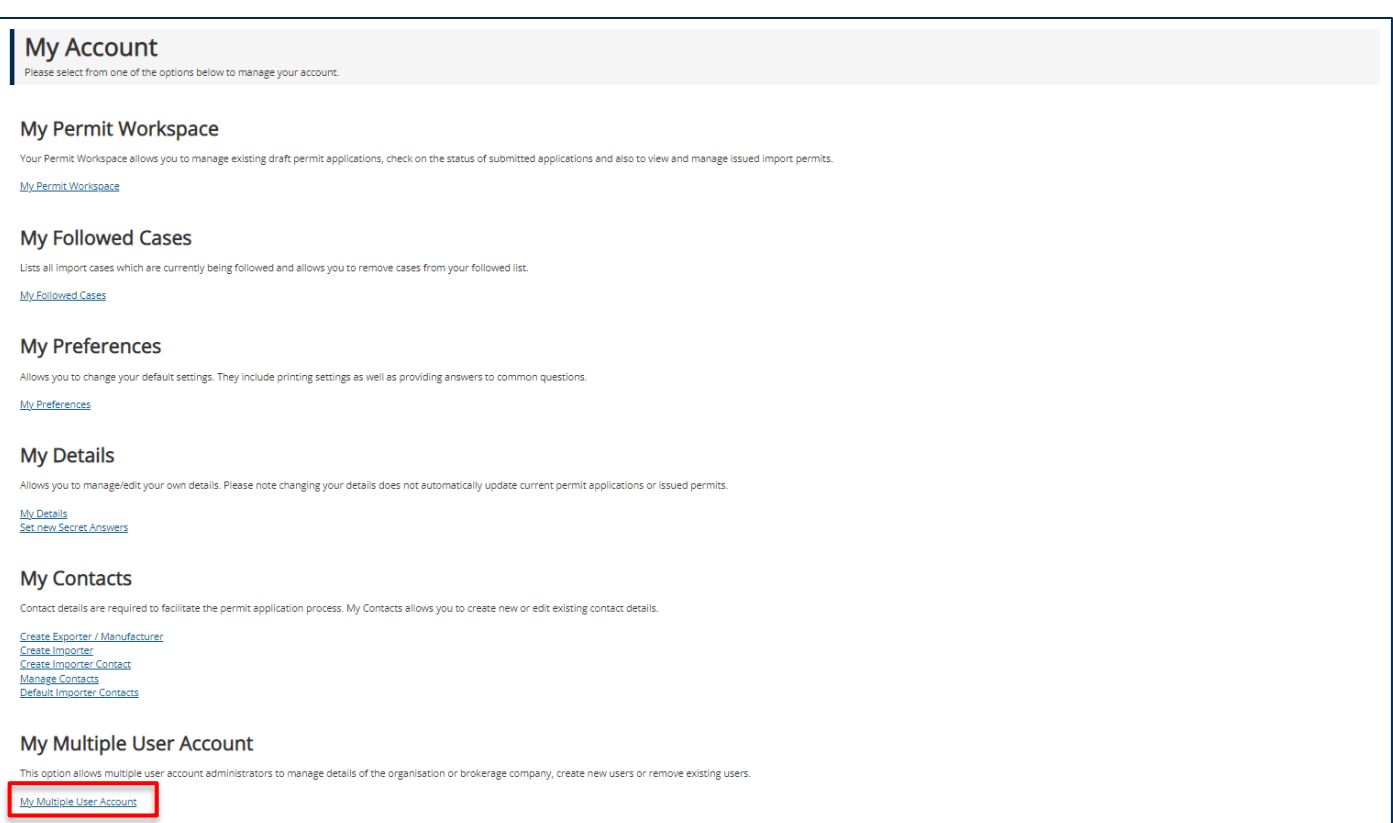

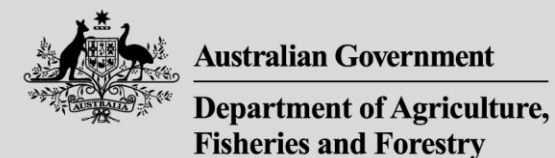

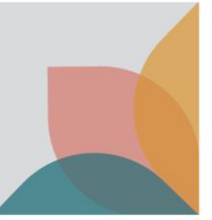

Use the drop down menu to filter by **All Users** and **All** and then select **Filter**.

Select **Confirm User** to check the users details before deciding whether to confirm or reject a user.

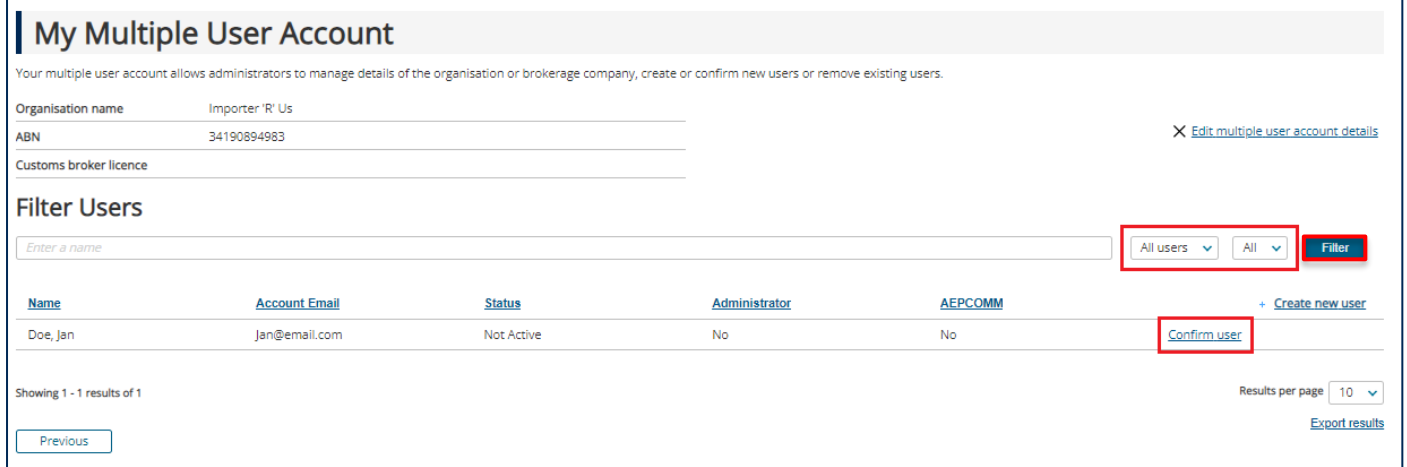

The **Confirm New User** screen displays and provides the new users details.

Here you can either:

- accept the new user by selecting **Confirm User**. The new user is sent an email advising them to finalise their registration
- reject the new user by selecting **Reject User**, or
- return to your My Multiple User Account by selecting **Cancel** without accepting or rejecting the new user.

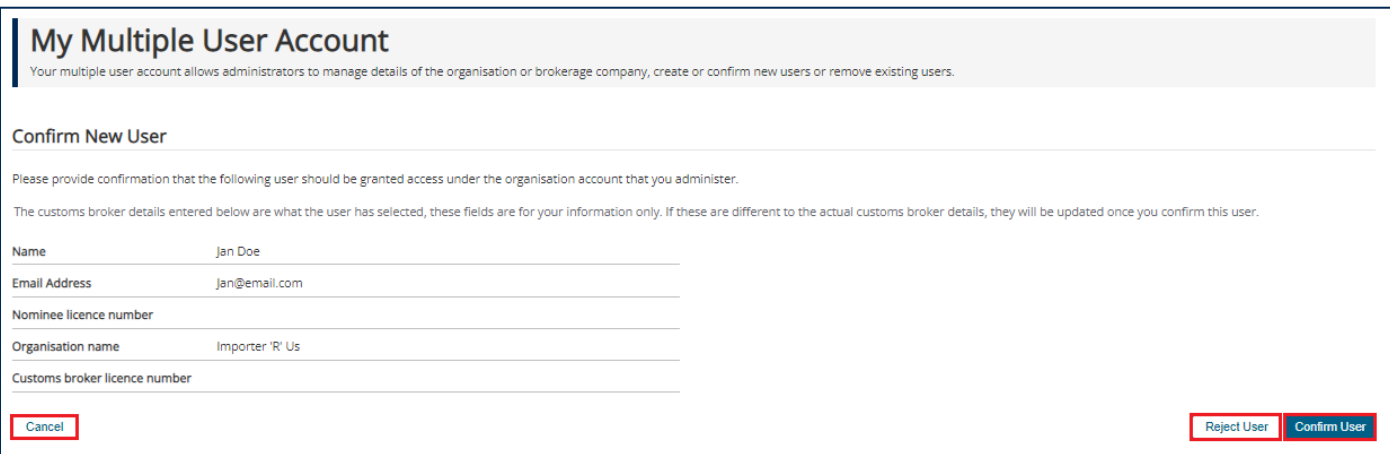

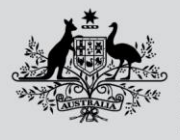

**Australian Government** 

**Department of Agriculture, Fisheries and Forestry** 

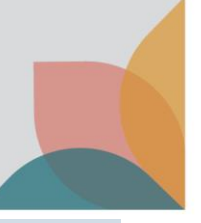

#### **Activating and Deactivating Users**

There may be times when you need to deactivate a user to remove their access (temporarily or permanently). You can easily **Deactivate** or **Activate** a user by selecting the appropriate choice on the **My Multiple User Account** page.

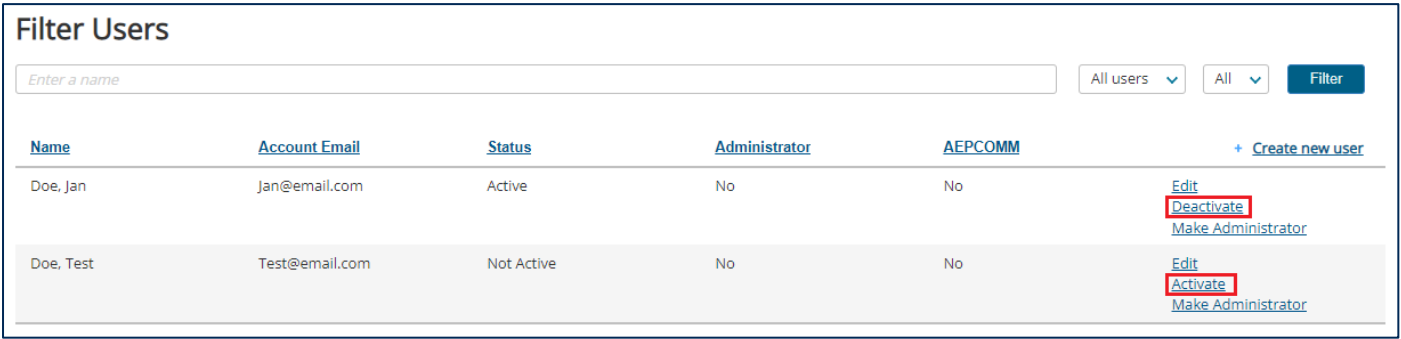

## **Adding and Removing Administrators**

You can choose to give administrator access to any of your account users. Administrator access allows the user to activate, deactivate, create and accept new users as well as edit your multiple user account details. To make an account user an account administrator select **Make Administrator**. To remove administrator access for that account user select **Remove Administrator**.

*NOTE: You will need to put in your password when confirming to remove or make an administrator.*

*NOTE: To view applications and permits created by other users the user must be an administrator.*

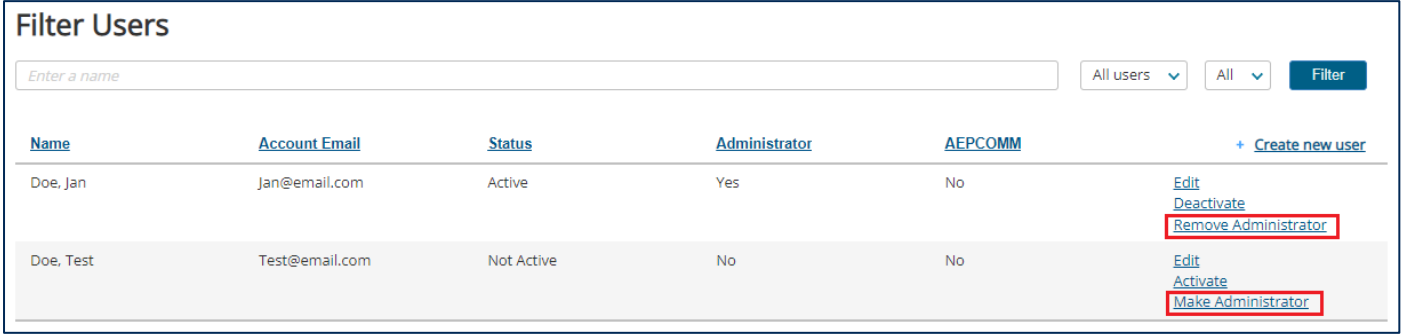

### **Transferring Applications**

BICON allows you to transfer import permit applications between registered users within your multiple user account. Login to BICON and select the **Permits** tab to locate your applications.

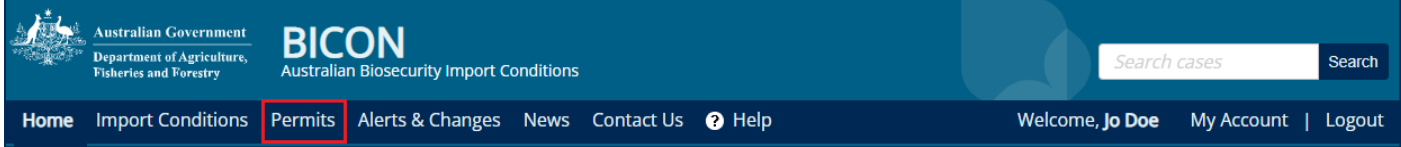

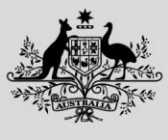

**Australian Government** 

Department of Agriculture, **Fisheries and Forestry** 

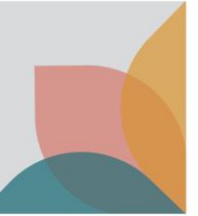

From the **Permits** drop down menu, select **Application** and then select **Search**.

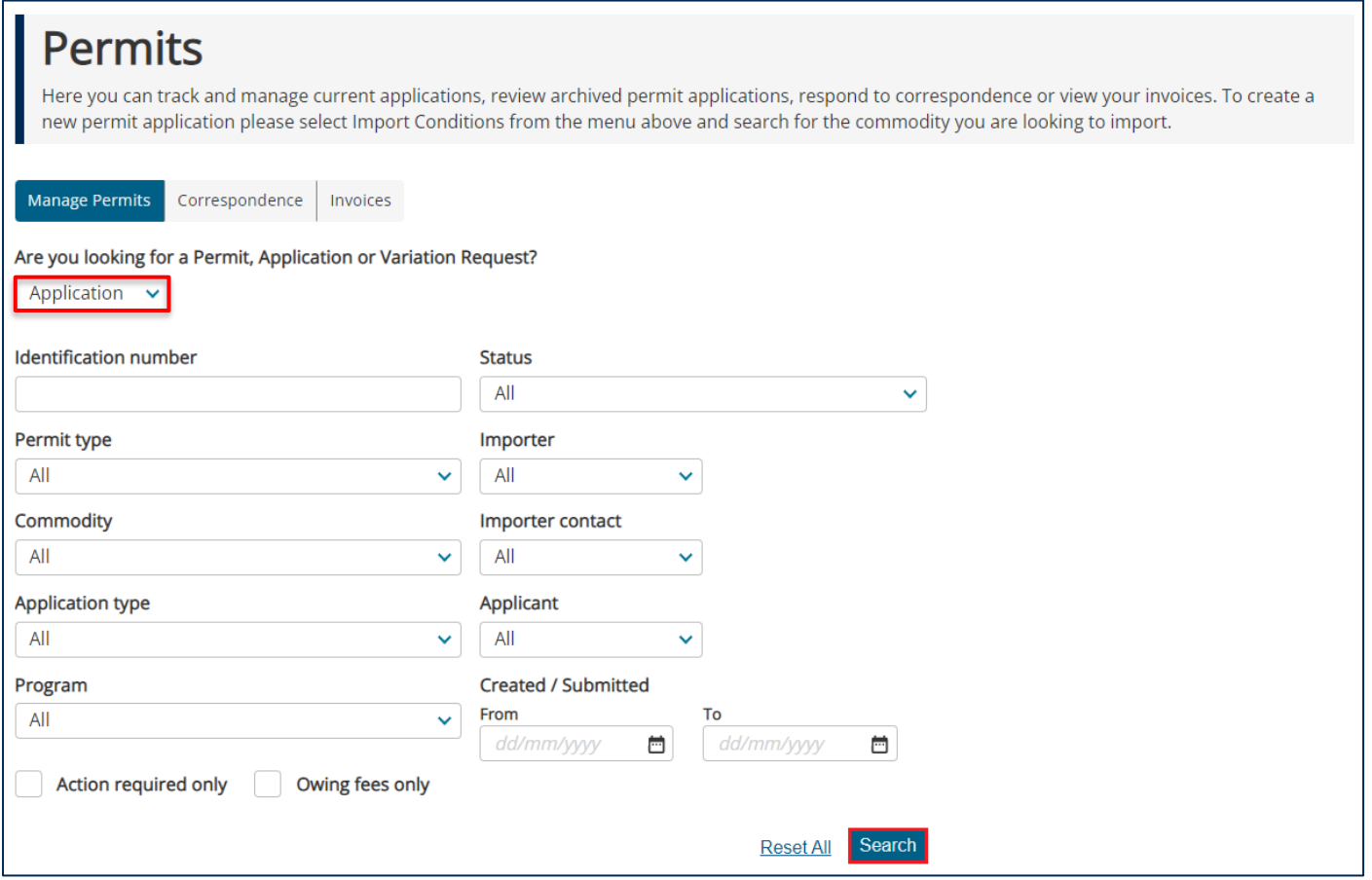

The search results display applications associated with your multiple user account. Tick the box against the application that you want to transfer to a different user. Use the **Transfer to** dropdown section to select the registered user you want to transfer the application to then, select **Transfer**.

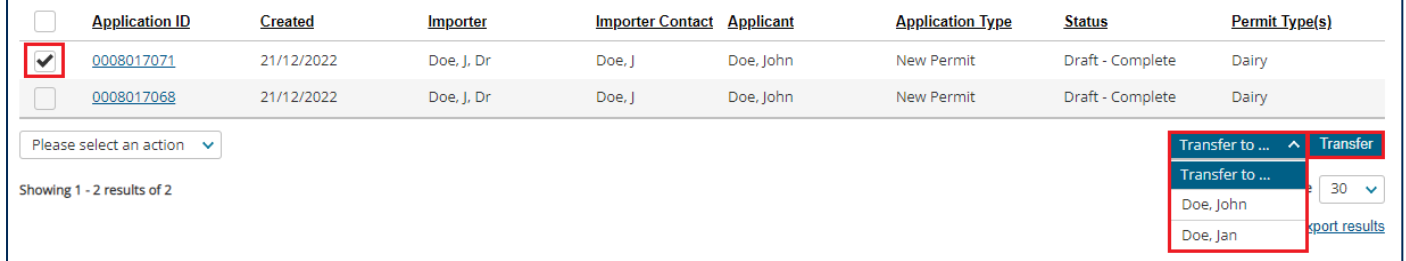

The transfer of the application will be confirmed with a message above the application list.

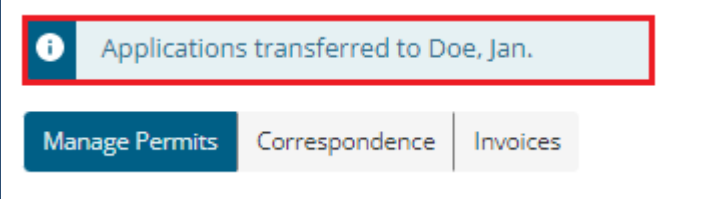